## **Manual Para Realizar Autoevaluación Por SINUGWT**

**1.** Ingresar a la siguiente dirección:

<http://www.unilibrecali.edu.co/>

## **2.** Hacer clic en siul

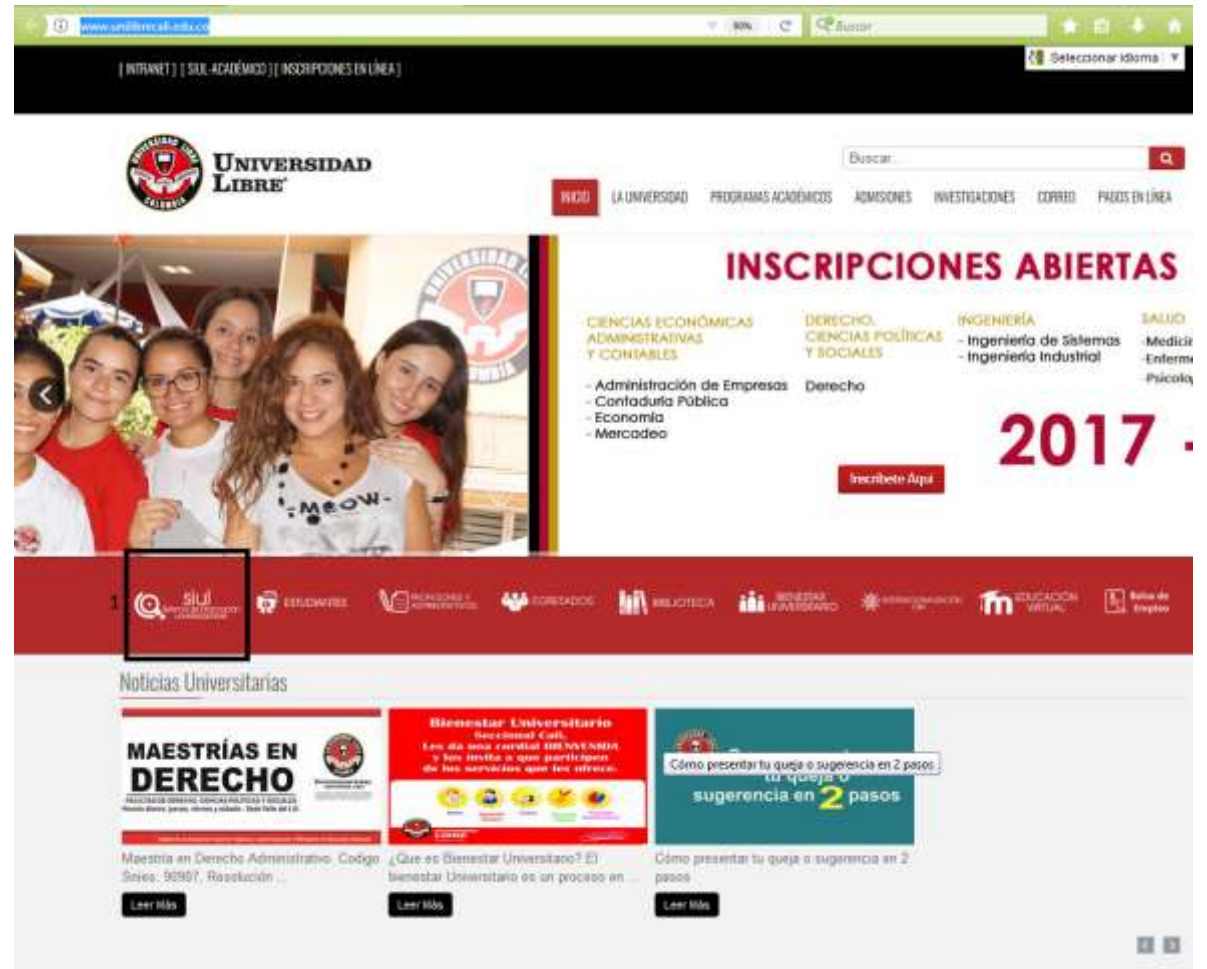

## 3. Hacer clic en SIULGWT

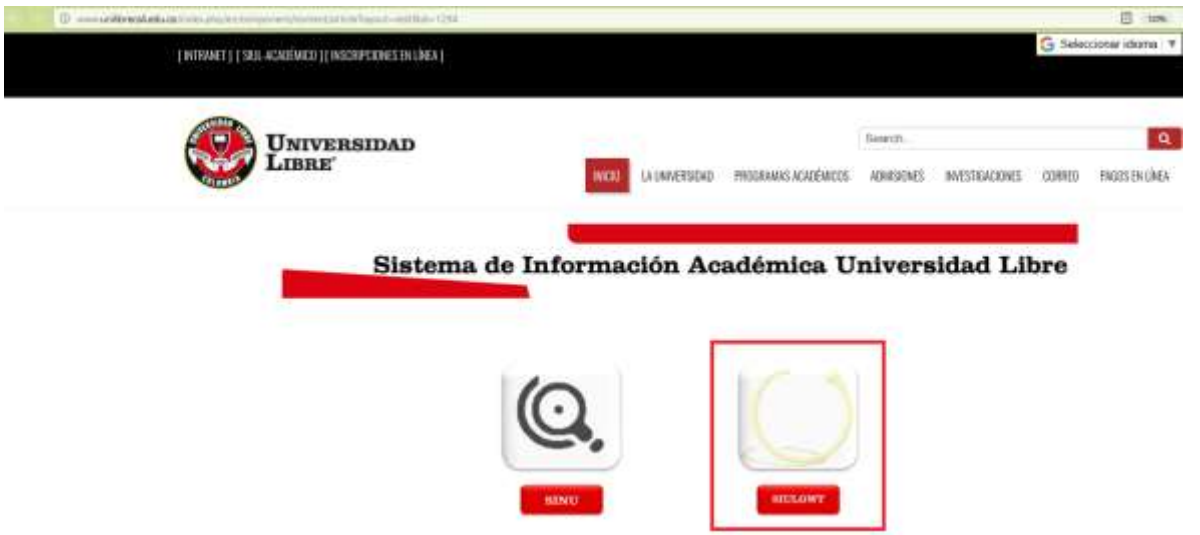

**4. Ingresar al sistema utilizando su usuario y contraseña.**

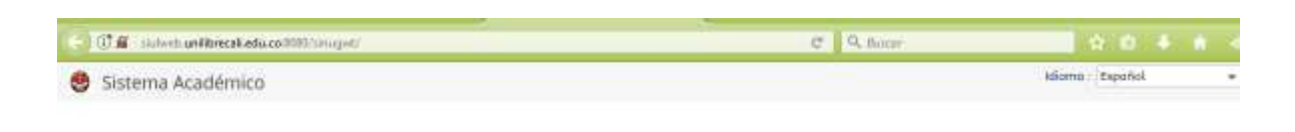

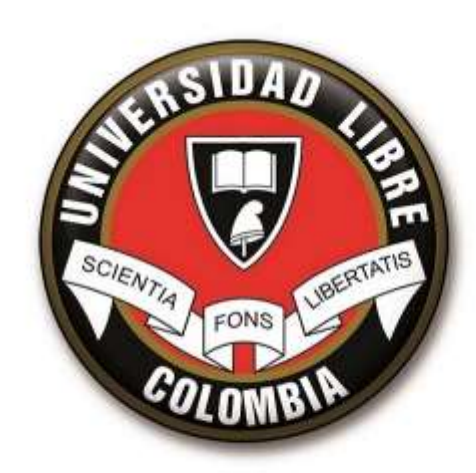

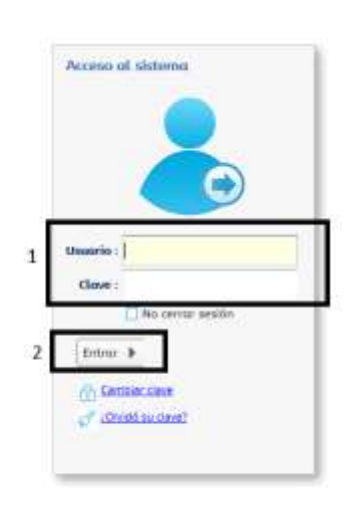

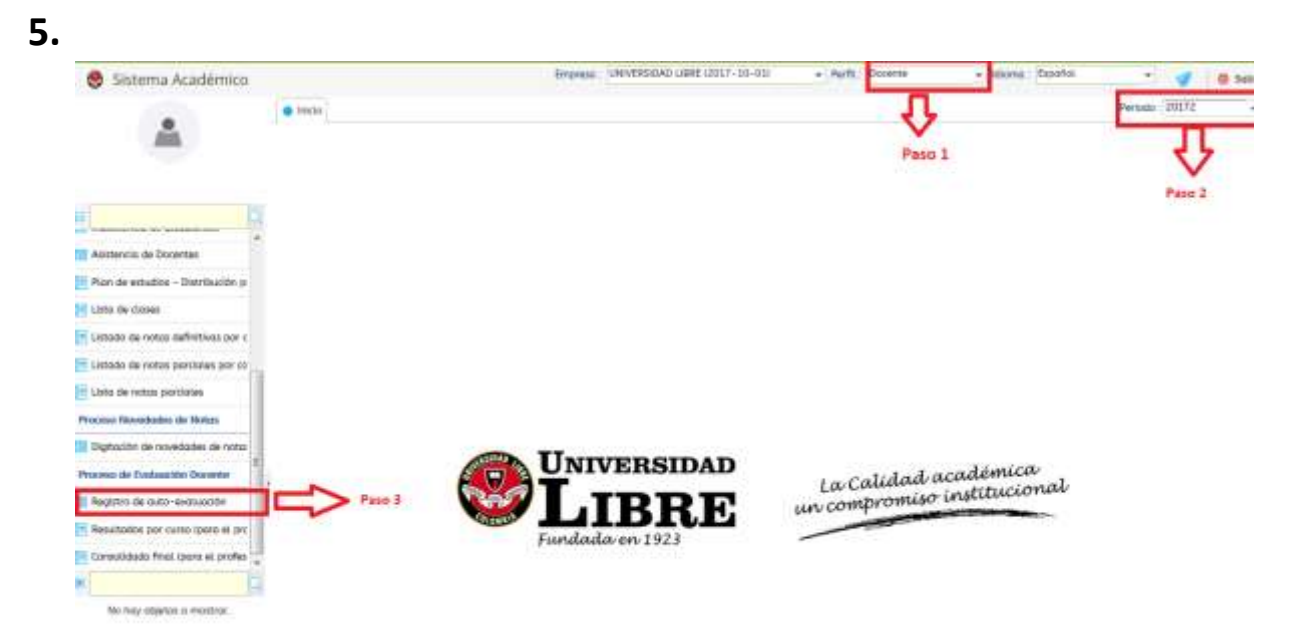

**Paso 1: seleccionar el perfil docente**

**Paso 2: seleccionar el periodo académico actual**

**Paso 3: buscar entre las opciones del menú y hacer doble clic en la opción "registro de auto-evaluación"**

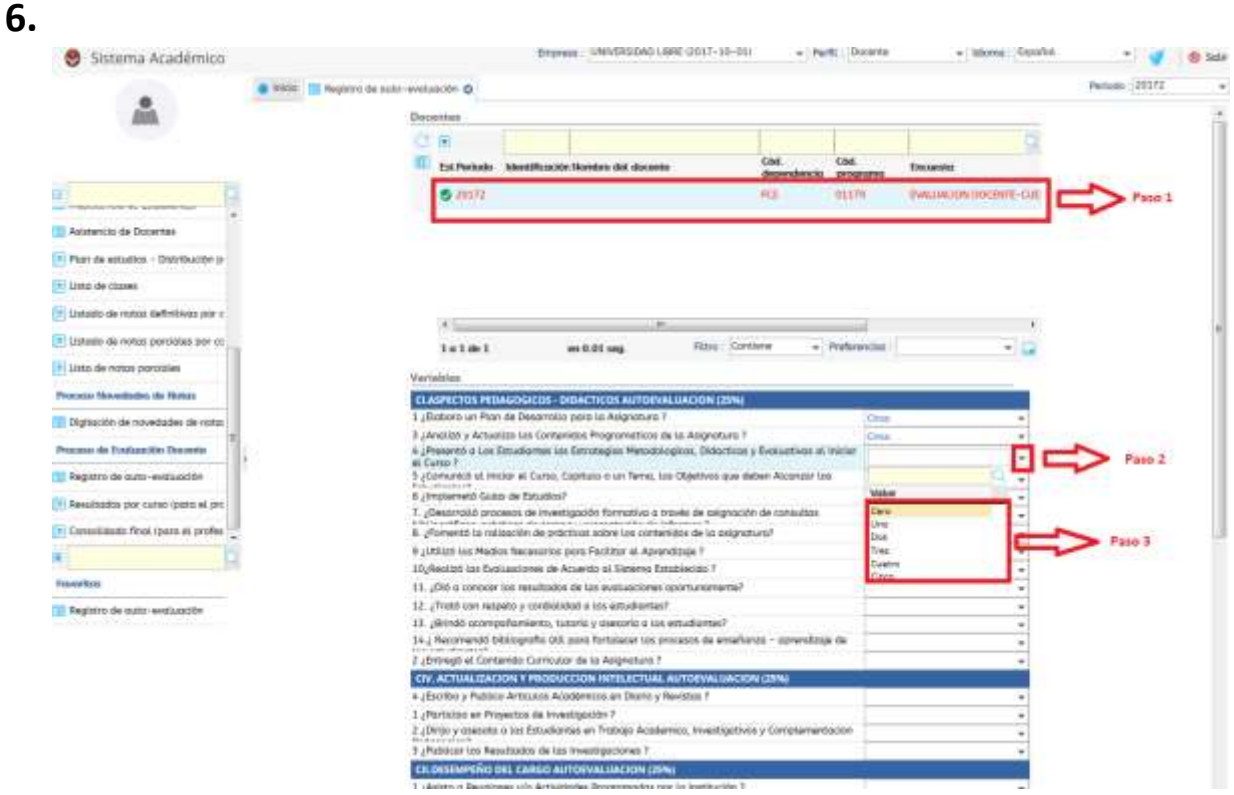

**Paso 1: seleccione el programa académico en el cual realizara la autoevaluación docente (recuerde que debe realizar solo una autoevaluación por facultad)**

**Paso2: de clic en el boto de la flecha al lado de cada pregunta para desplegar las posibles opciones de calificación**

**Paso3: selección la calificación a la pregunta correspondiente según su criterio.**

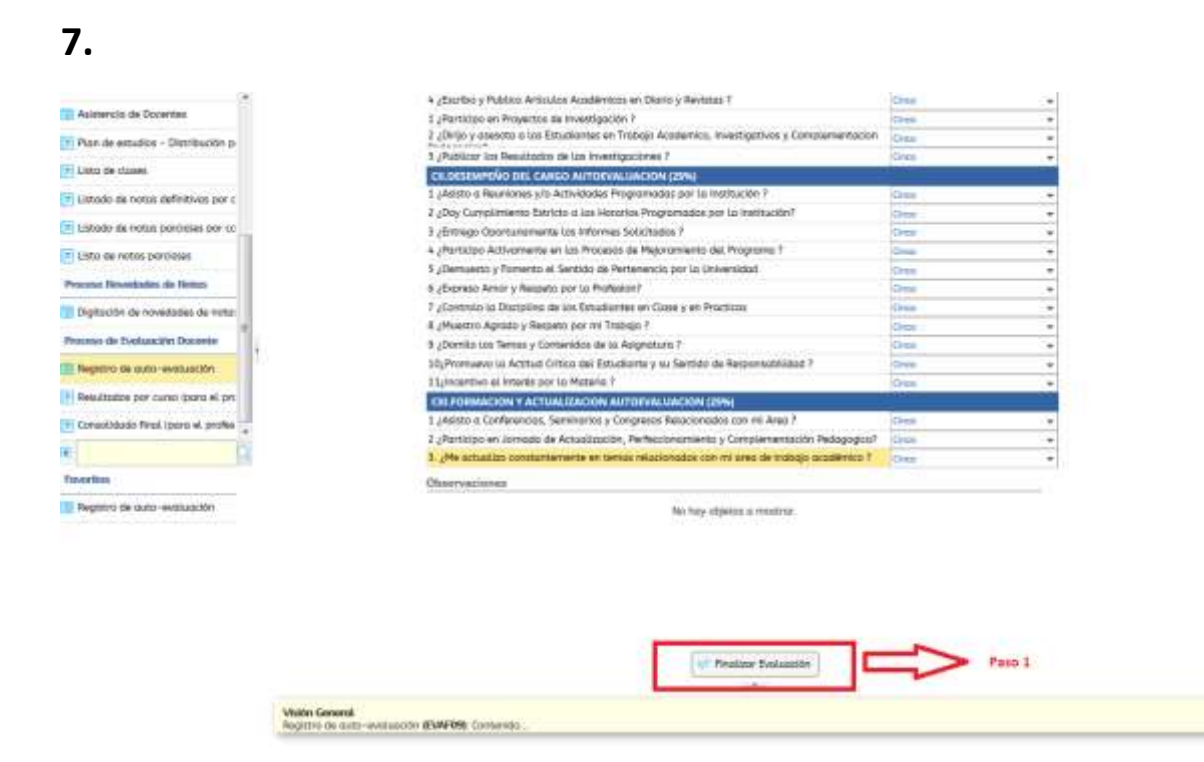

## **Paso 1: una vez diligenciadas todas las preguntas haga clic en el botón "Finalizar Evaluación"**